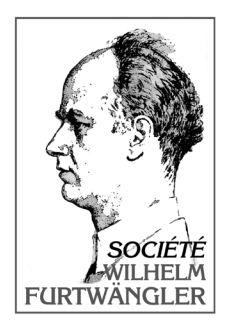

# USER REGISTRATION AND SIGN-IN FOR NEW MEMBERS on the new SWF website: http://furtwangler.fr USER INTRUCTIONS

Starting 1 June 2017, activities of the SWF are displayed on its new website. Joining the SWF is the only way to have full access to member-only contents (CD orders, document downloading, etc.) This PDF file aims to ease your subscription and answer your questions.

the website is no longer furtwangler.net but furtwangler.fr

## I. I AM ALREADY A MEMBER AND I WANT TO SIGN IN ON THE NEW WEBSITE

### 1. HOMEPAGE: Go to the homepage of http://furtwangler.fr

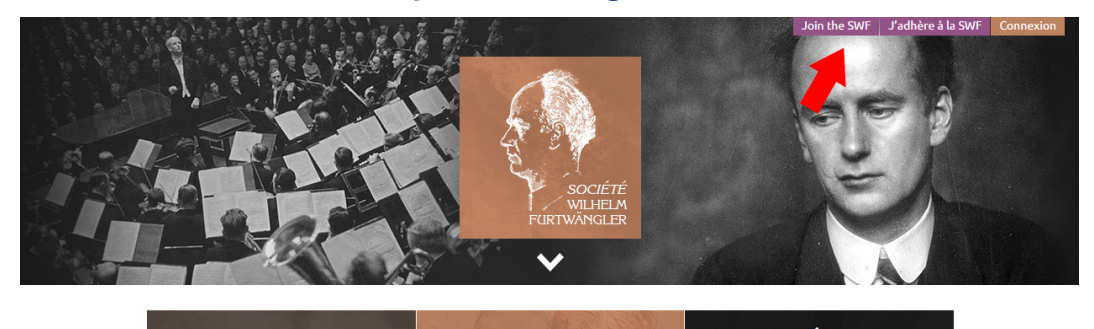

2. HOMEPAGE: Click on **'Join the SWF**' — top right corner.

#### 3. "JOIN THE SWF" page: Click on **'Start subscription'**

4. "JE M'INSCRIS / SUBSCRIPTION" page: fill in at least all mandatory fields of the form (first name, last name, address...), then click on: **'S'inscrire'**.

**Please make sure to remember your user ID and password**.

5. "JE ME CONNECTE / CONNECTION" page: now that you have signed in, please log in by filling up 'Pseudo ou email' (user ID) and 'mot de passe' (password) fields with the appropriate information. Then click on **'Se connecter'** (bottom).

#### 6. "JE RÈGLE MA COTISATION / PAYMENT" page:

Please choose among the three subscription levels for new members:

- Simple membership
- Donator membership

- Junior membership (<26 years, only available to member who filled the date of birth field previously)

Click on **'Valider'** to complete the subscription.

#### 7. "BIENVENUE À LA SWF / WELCOME" page:

You are now a member! You can now browse the new website or click on 'Retour à l'accueil' ('Back to the homepage').

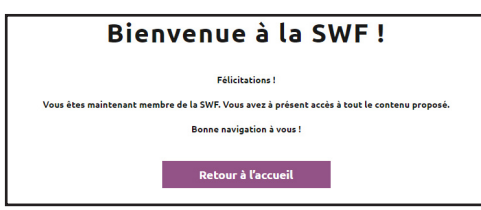

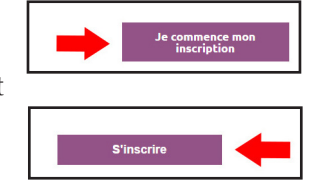

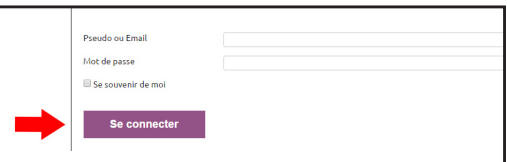

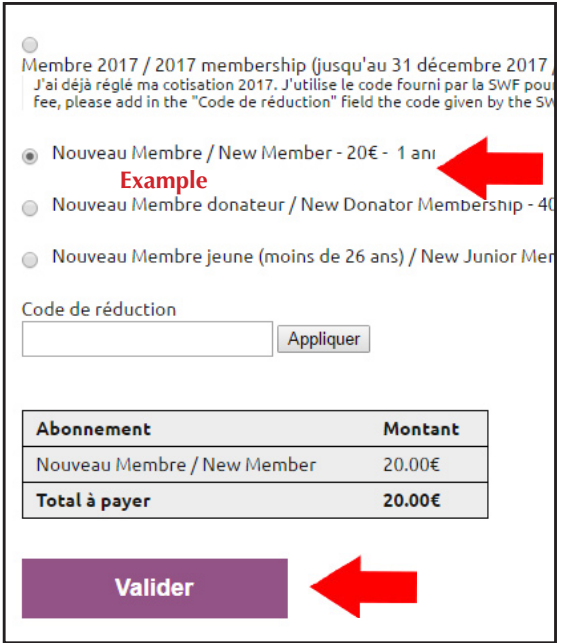

### II. I AM A MEMBER AND I WANT TO LOG IN

The new site is freely accessible by anyone. However, you have to **log in** to access to **member-only contents** (CD orders, downloading, etc).

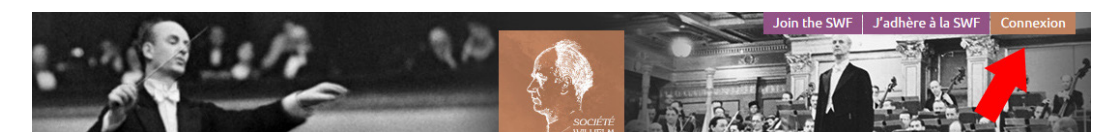

1. FROM ANY PAGE: click on **'Connexion'** (top right corner), then

2. CONNECTION page: fill the user ID and password fields: 'Mail ou pseudo' and 'mot de passe'. These are the same you used for the subscription step before. Then click on **'Se connecter'** to log in.

3. That's it! You are now logged in and have full access to the contents!

### III. I AM LOGGED IN AND I WANT TO CHECK OR MODIFY MY USER PROFILE

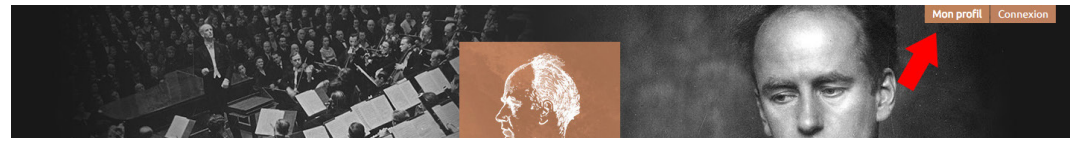

1. FROM ANY PAGE: Log in (if not already done) then click on **'Mon profil'** (top right corner)

2. Page "MON PROFIL" [= My profile]: here are listed your orders and your 2017 membership information. You can change your personal information (your email or full address, for example).

When your 2017 membership will expire (31 December, 2017), this is the page where you will be able to renew your membership.

### IV. I AM LOGGED IN AND I WANT TO LOG OUT

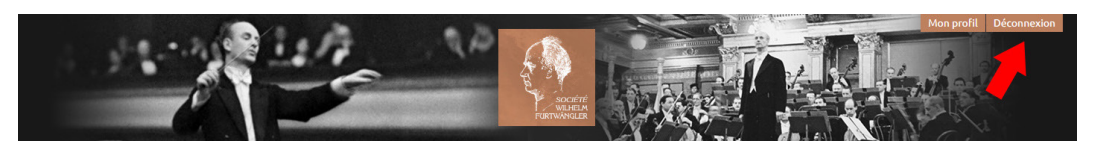

1. FROM ANY PAGE: Click on **'Déconnexion'** (top right corner). You are still able to browse the website, but without having access to the member-only contents.

### — BROWSING THE WEBSITE —

You will quickly become familiar with the new user navigation. Each panel — i.e. 'Furtwängler' or 'SWF' — opens on a number of pages. Besides, a roll-down menu bar prevents you from having to go back to the previous page systematically.

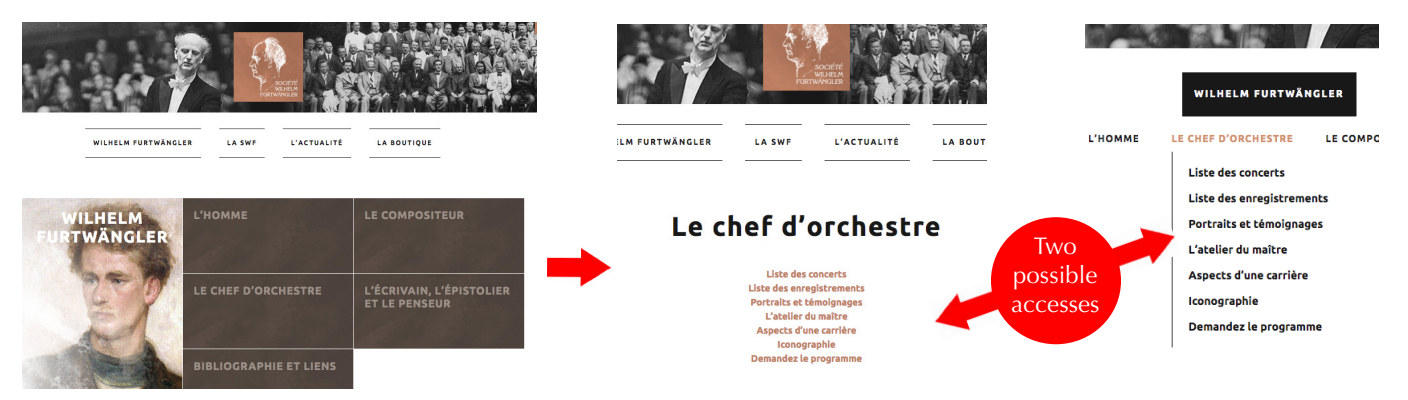

**While this new website goes online, bugs and omissions are inevitable. The SWF will do its best to solve them as soon as possible.** 

**Please report them. Thank you for your cooperation and understanding.**